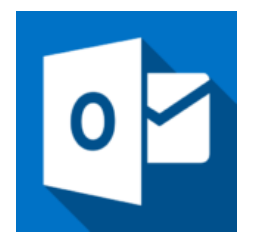

This guide will help you fix errors in the setup of an email account in Outlook for Office 365.

# **Access existing account settings**

1. Launch **Outlook** and select **File** on the top left menu bar

#### 2. Select **Info** then **Account Settings** and then click on **Account**

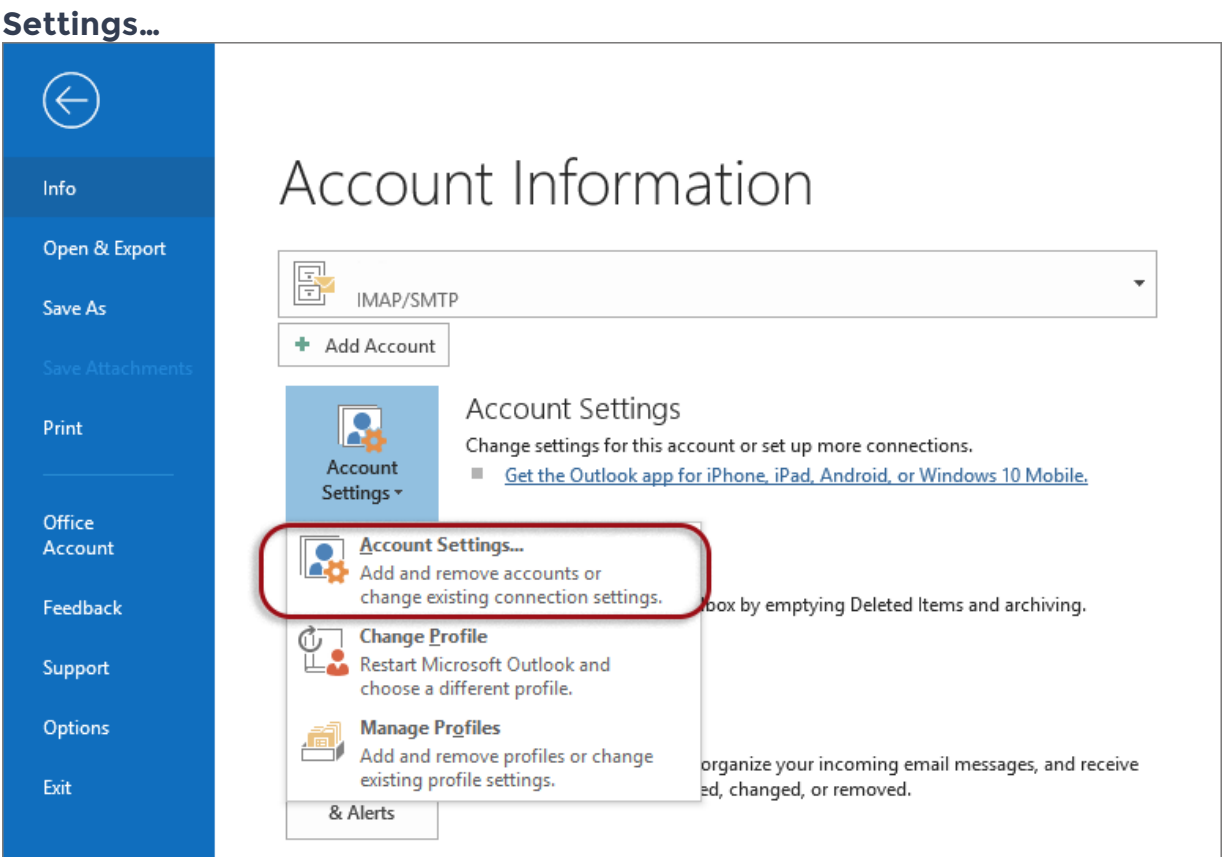

# **Select your email account**

3. Select the relevant account and click the **Repair** button within the **Email** tab

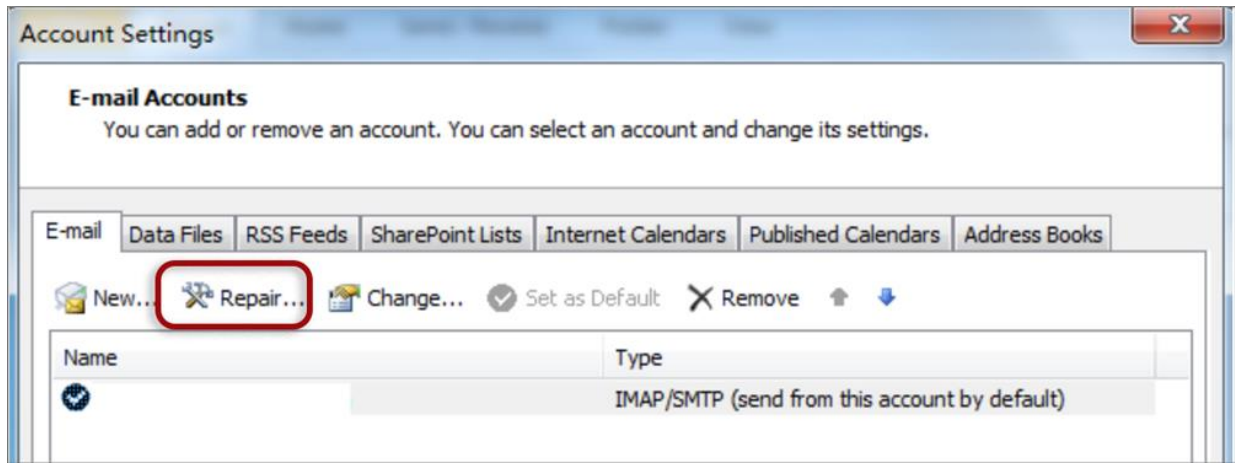

### 4. Select **Advanced options** and tick **Let me repair my account manually.** Note that this may take a while.

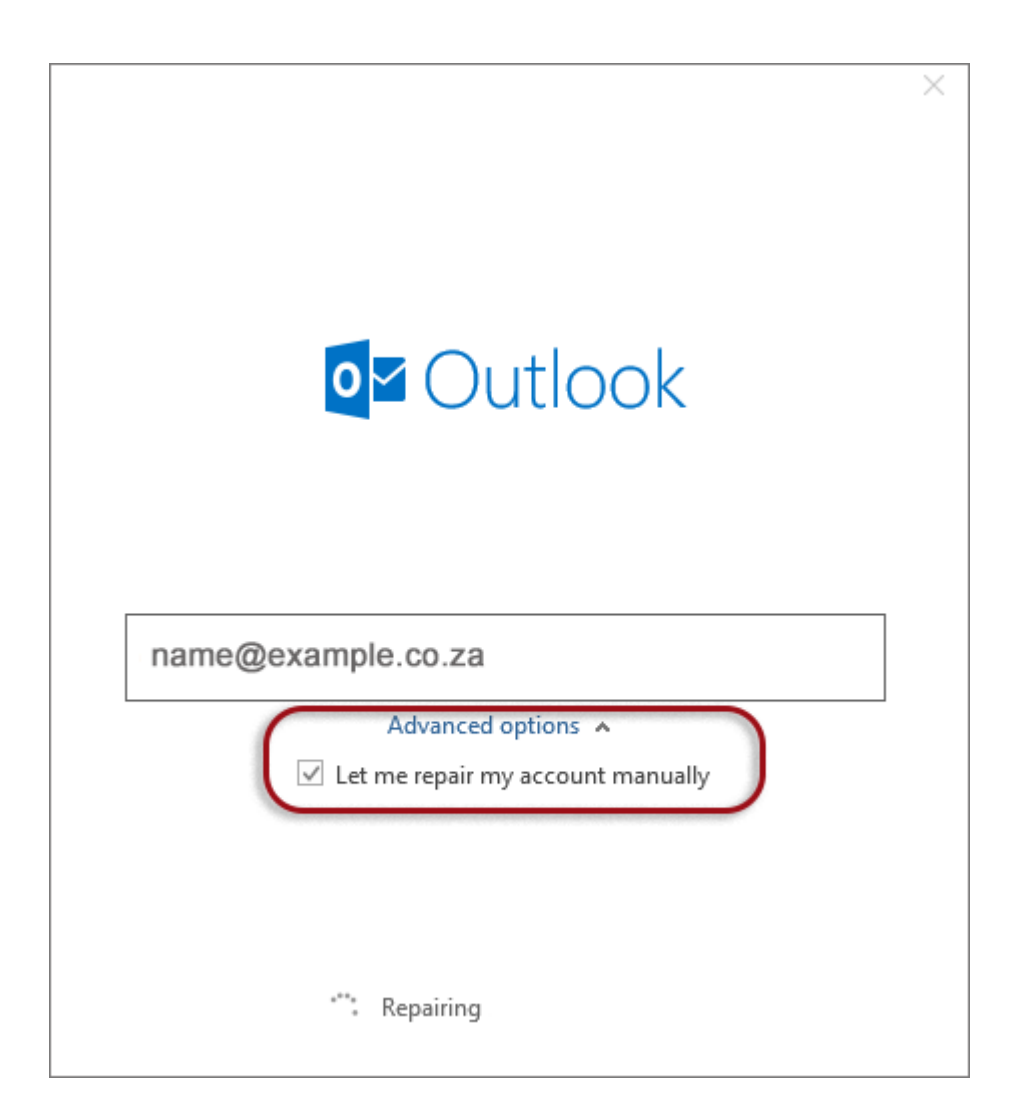

## **Check your account settings**

5. Ensure that the information is correct as below – replacing with your own name and domain

- **Account Type** can be POP or IMAP
- **User Name** is the **full email address**
- **Password** is correct
- **Server** starts with **mail.** followed by the domain name
- **Port** is **143** for IMAP or **110** for POP
- **Encryption method** is none
- **Require logon using SPA** is **not** ticked

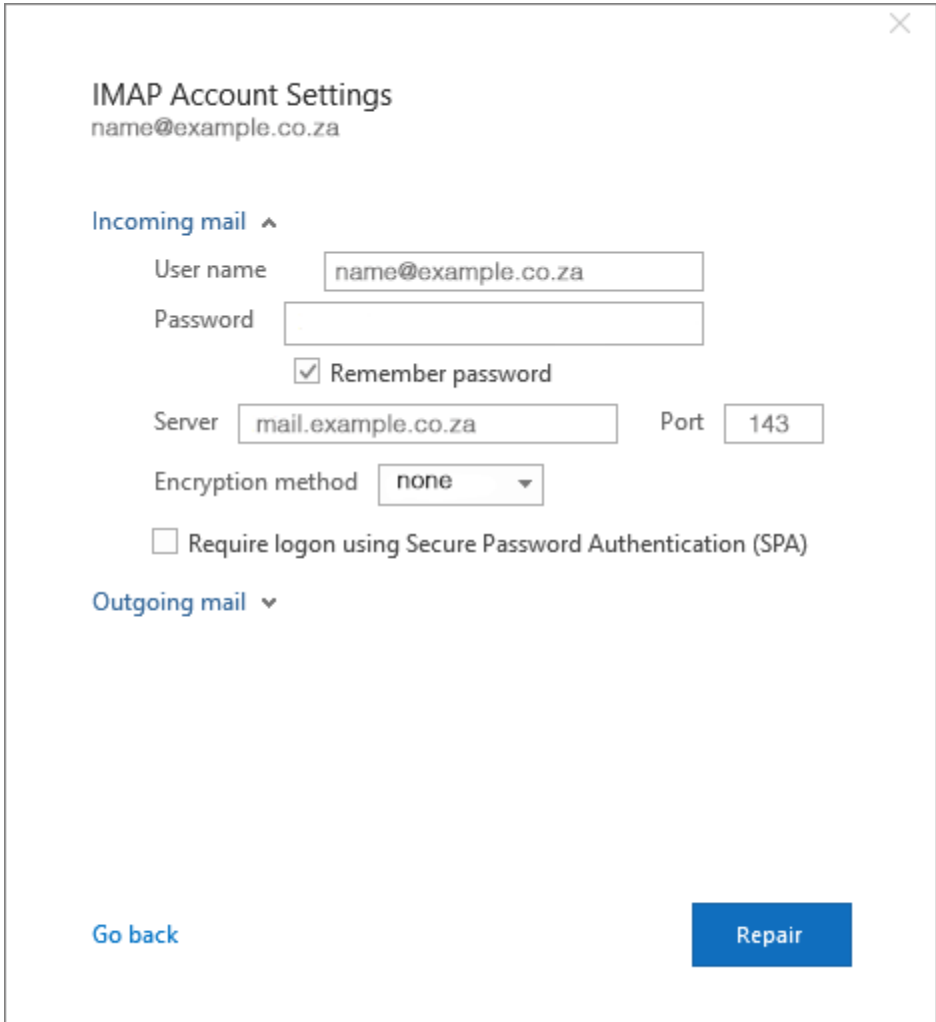

#### 6. Click **Outgoing mail**

- **Server** starts with **smtp.** followed by the domain name
- **Port** is **587**
- **Encryption method** is none
- **Require logon using SPA** is **not** ticked
- **Tick** My outgoing SMTP server requires authentication
- **Select** Use same settings as my incoming mail server

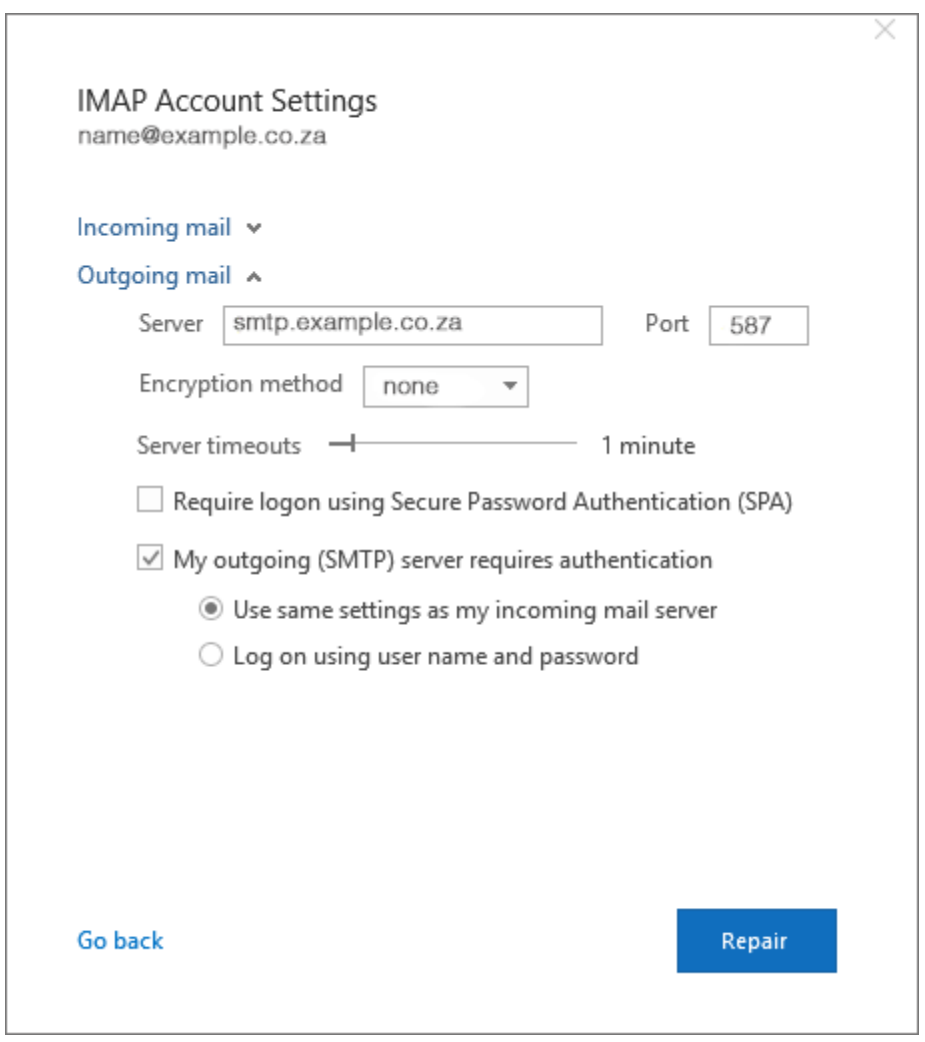

Click **Repair**

### **Test Account Settings**

7. Let the test complete and then click **Close**.

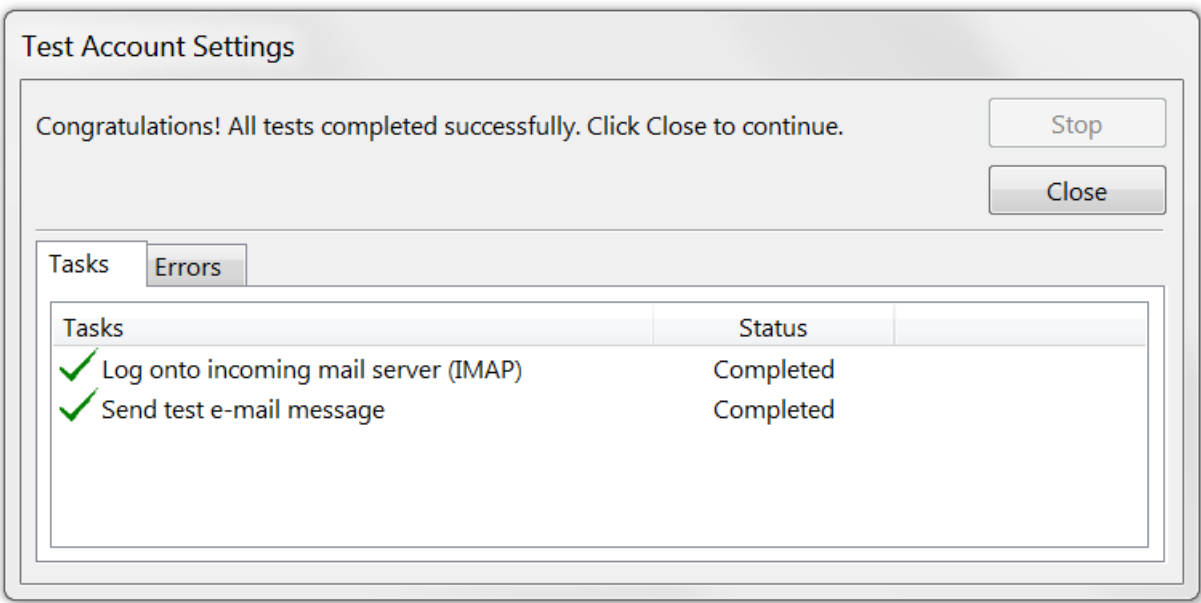

# **Complete Setup**

Your account is now set up correctly, click **Finish.**